## ISTRUZIONI PER LA COMPILAZIONE DELLA DOMANDA

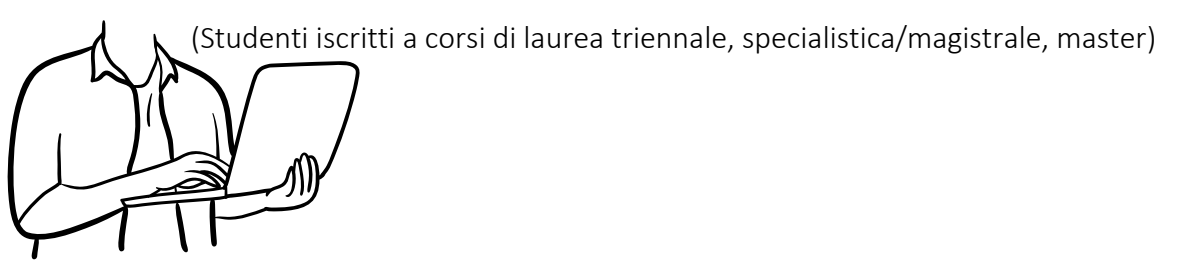

- 1) Accedi alla pagina *mobility.unina.it*
- 2) Dal menù in alto a destra, visualizzabile cliccando sull'icona con le linee orizzontali, clicca sulla voce Login
- 3) Esegui l'accesso con le tue credenziali UNINA (usa le credenziali di posta elettronica nome.cognome e poi la password. ESEMPIO: se la mail è [mario.rossi@studenti.unina.it,](mailto:mario.rossi@studenti.unina.it) DIGITARE ESCLUSIVAMENTE mario.rossi e poi la password in uso)
- 4) Attendi che i tuoi dati vengano caricati dal sistema informatico
- 5) Nel caso tu abbia più di una carriera (per esempio la triennale e la magistrale), seleziona la carriera attiva
- 6) Nel menù a destra clicca su Mobilità Internazionale, e poi su Bandi di Mobilità
- 7) Dall'elenco dei bandi seleziona quello del tuo dipartimento, cliccando sull'icona a destra

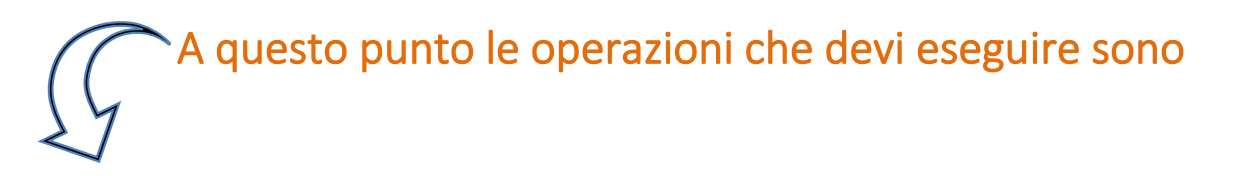

- a) Compilare il modulo
- i) compila i campi relativi al documento di riconoscimento (il tipo di documento ed il numero), e al **codice IBAN** di un conto corrente di cui devi risultare intestatario o cointestatario;

tali campi vanno compilati spuntando il checkbox a sinistra, e poi inserendo il valore nel campo a destra;

ii) selezionare le destinazioni desiderate inserendo la preferenza da 1 a 3, è obbligatorio indicarne almeno una;

**ATTENZIONE**: assicurati che le sedi che intendi scegliere siano disponibili per il corso di studi di appartenenza o per il corso di studi magistrale di continuità cui intendi iscriverti per l'a.a. 2022-2023 e riportati nelle tabelle di ciascun dipartimento nella colonna "**codici corsi di studio**"

iii) Conferma l'iscrizione

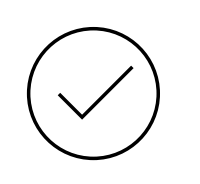

b) Allegare i documenti (dove richiesto)

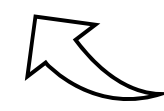

Solo per gli studenti del dipartimento di Scienze Politiche e Studi Umanistici è possibile caricare

c) Stampare la domanda definitiva

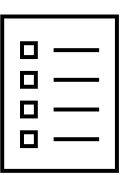

Stampare la domanda e conservare il pdf prodotto.

**ATTENZIONE**: la stampa della domanda funge da conferma definitiva, dopo averla eseguita non è più possibile modificarla o disattivarla.

Il programma consente anche la stampa di un promemoria, con gli stessi dati della stampa definitiva, ma che non blocca la possibilità di effettuare modifiche.

CON SUCCESSIVI AVVISI L'UFFICIO RELAZIONI INTERNAZIONALI FORNIRA' ISTRUZIONI PER LE FASI RELATIVE ALLA ASSEGNAZIONE/ACCETTAZIONE DELLE SEDI